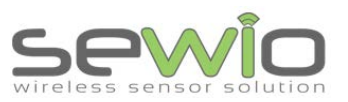

**Datasheet** 

# UWB Sniffer

# Debugging platform for RTLS Integrators and Developers

- **Fully integrated with industry standard Wireshark**
- 6 channels (802.15.4a UWB PHY)
- **Ethernet Communication interface**
- Easy to automate via HTTP interface
- Received Signal Strength Indication
- **Injection Mode for sending packet**
- **Support for dissecting Decawave Two Way** Ranging protocol
- Dimensions: 51 x 51 mm

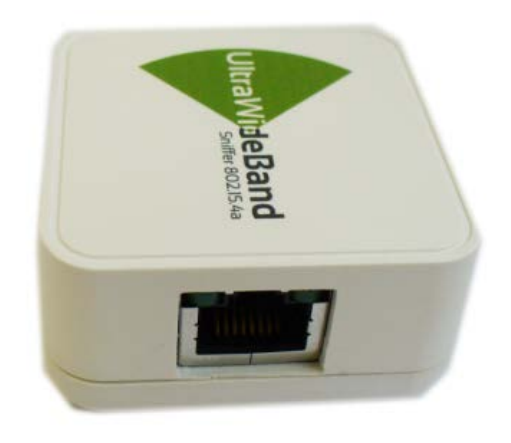

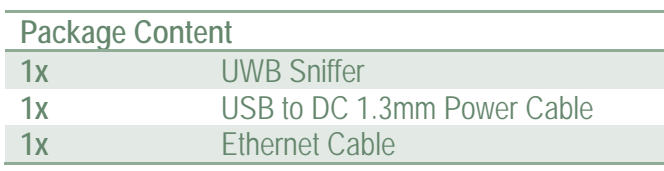

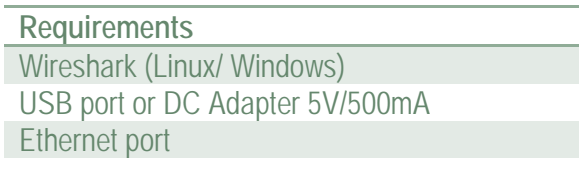

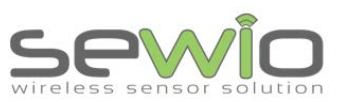

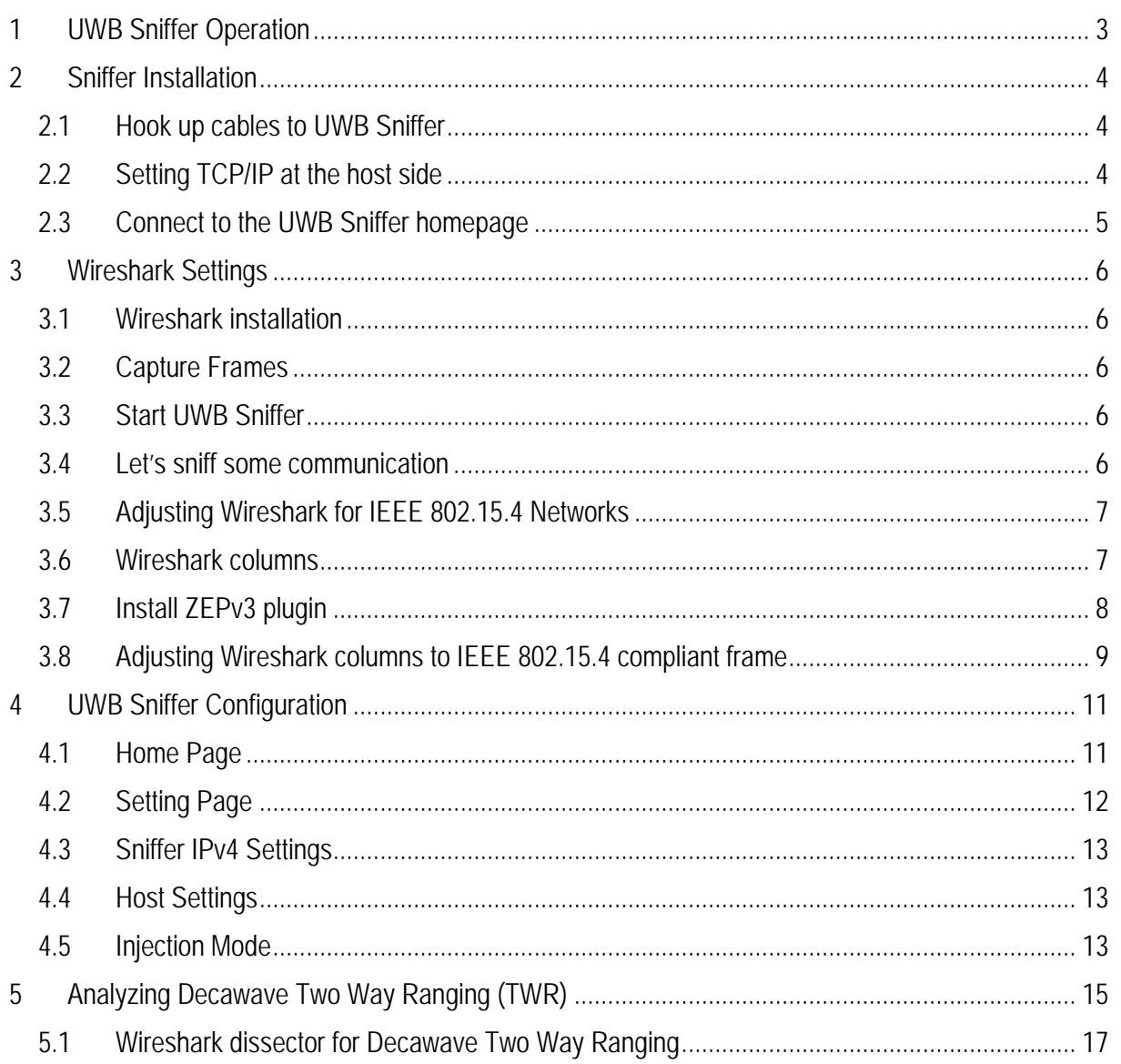

Sewio Networks, s.r.o<br>www.sewio.net, email:info@sewio.net

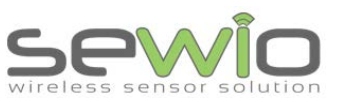

**Datasheet** 

# <span id="page-2-0"></span>1 UWB Sniffer Operation

UWB Sniffer provides following two operation modes: Sniffing and Injection. In the first one the sniffer device captures all the 802.15.4 UWB frames transmitted over the air and forward them to Wireshark. Injection mode enables to send arbitrary UWB frames directly from the sniffer's web interface.

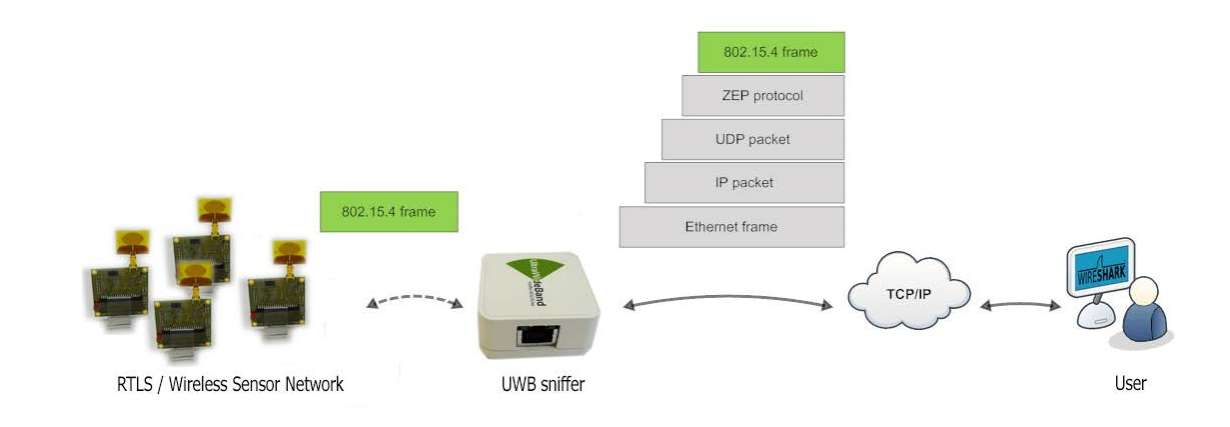

# Sniffing Mode

This is default mode of operation for the UWB Sniffer device. User needs to select desired channel and some other parameters. All captured frames on the particular channel are feed to [Wireshark](https://www.wireshark.org/) which is an open source industry-standard software for analyzing wired and wireless networks. Data encapsulation is depicted in picture above. Captured 802.15.4 frames are wrapped in ZEP (Zigbee Encapsulation Protocol) which is native protocol included within Wireshark. ZEP basically adding some interesting information to raw 802.15.4 frame such as RSSI or timestamp.

# Injection Mode

In this mode an user may set frame payload, channel, number of packets which are going to be sent over the air from UWB Sniffer. This mode is useful for a device development, testing or auditing. Thanks to the HTTP interface, this might be very powerful tool driven from a script language[.](http://www.sewio.net/wp-content/uploads/2014/11/uwb_sniffer_com_scheme.png)

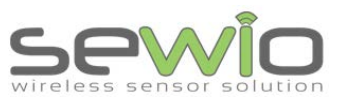

**Datasheet** 

# <span id="page-3-0"></span>2 Sniffer Installation

### <span id="page-3-1"></span>2.1 Hook up cables to UWB Sniffer

Connect Ethernet cable and power cable to UWB Sniffer as it is depicted in picture below.

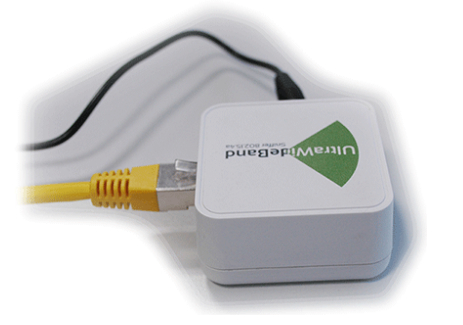

<span id="page-3-2"></span>2.2 Setting TCP/IP at the host side

In this section we are going to adjust TCP/IP settings at PC host in order to be able to communicate with the UWB Sniffer device.

[Default sniffer's settings are: IP address 10.10.10.2, mask 255.255.255.0](http://www.sewio.net/uwb-sniffer-2/uwb-sniffer-installation/#8e74e7178ec1f94c8)

Host's IP address must be within the same network scope as the UWB Sniffer device. **Set host IP to 10.10.10.1** and network mask to **255.255.255.0**.

This can be done via "Network and Sharing Center" in Windows. Press CTRL+R and type "ncpa.cpl" Enter. Then you need to select network interface, where you have attached the sniffer and set IP and network address.

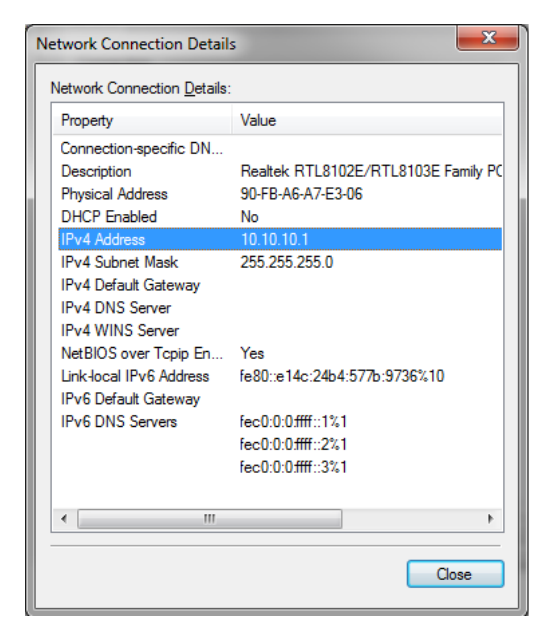

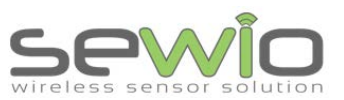

**Datasheet** 

# <span id="page-4-0"></span>2.3 Connect to the UWB Sniffer homepage

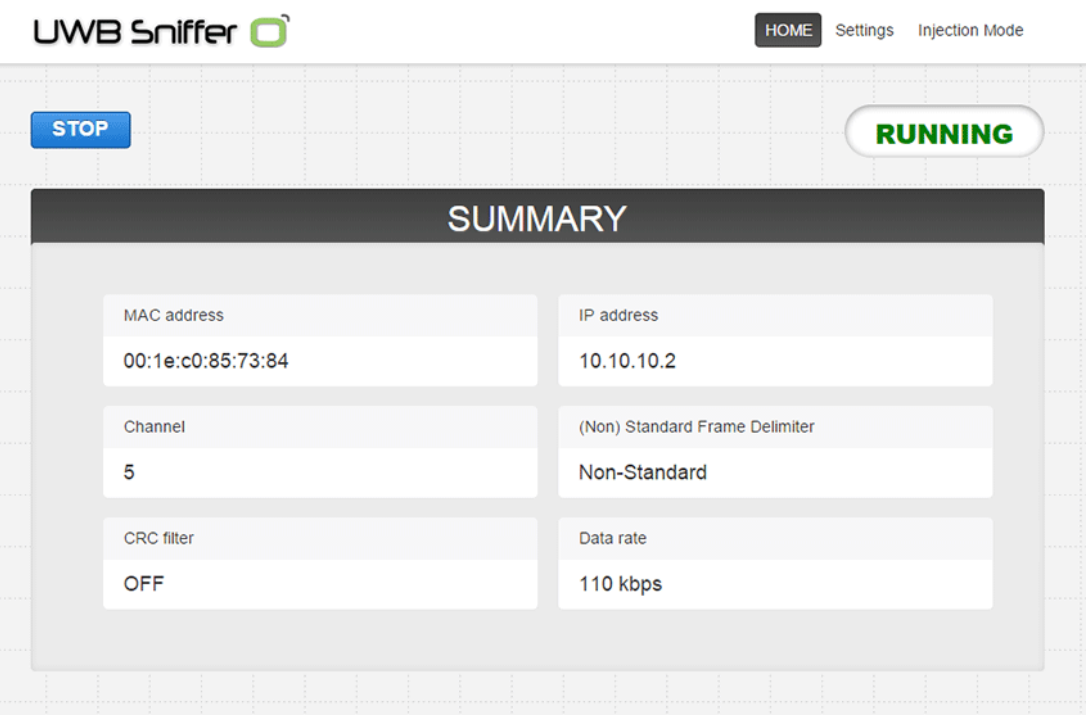

Now, point a browser to sniffer's home address http://10.10.10.2, homepage should appear.

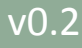

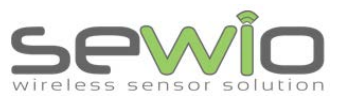

**Datasheet** 

# <span id="page-5-0"></span>3 Wireshark Settings

UWB Sniffer acts as a probe which capturing 802.15.4 frames and forwards them to a remote host computer. In order to be able to work with those frames Wireshark software is used.

#### <span id="page-5-1"></span>3.1 Wireshark installation

Download, install and run [Wireshark](http://www.wireshark.org/download.html). Please select the latest stable appropriate for your operating system and architecture.

### <span id="page-5-2"></span>3.2 Capture Frames

Select the Ethernet interface (linked to UWB Sniffer) from the available capture interfaces and start capturing frames.

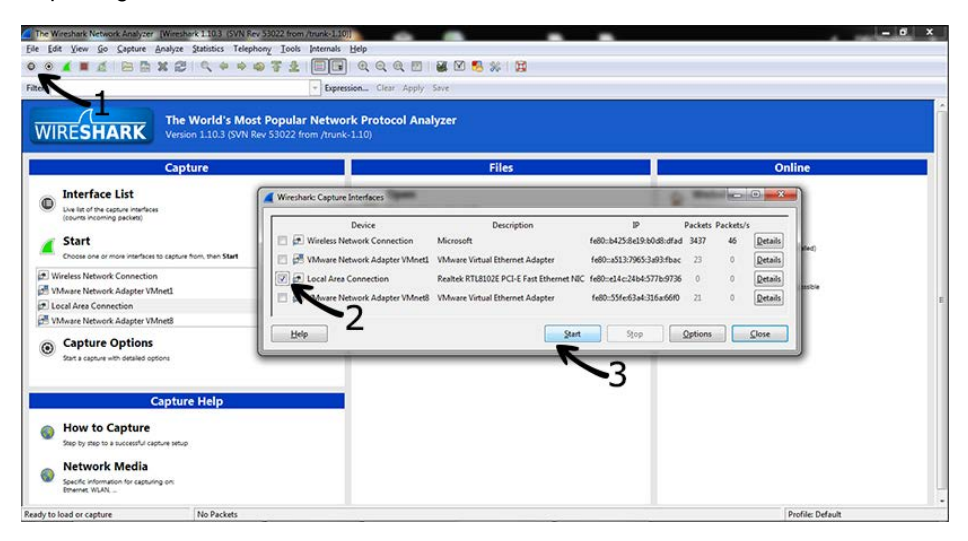

Wireshark implicitly shows all frames from wired and wireless networks delivered to the selected interface. Therefore, it is useful to apply 802.15.4 filter which is referred as "wpan".

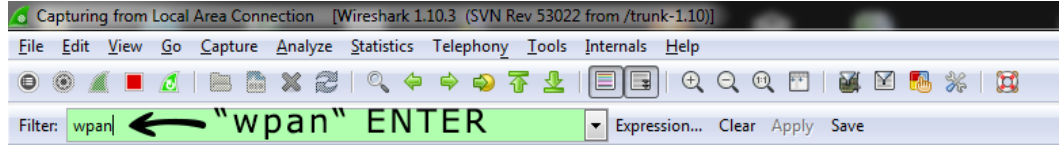

## <span id="page-5-3"></span>3.3 Start UWB Sniffer

Now the host side is ready and you need to start UWB Sniffer via web interface. Point the browser to sniffer's IP address and press RUN.

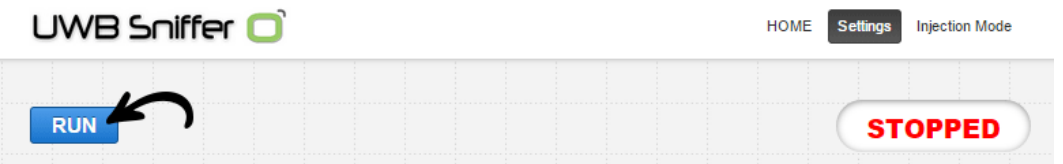

### <span id="page-5-4"></span>3.4 Let's sniff some communication

Sniff your own UWB hardware or download our [captured file.](http://www.sewio.net/wp-content/uploads/2014/11/uwb_twr_demo.zip)

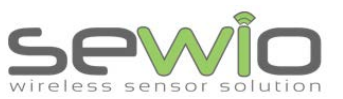

**Datasheet** 

### <span id="page-6-0"></span>3.5 Adjusting Wireshark for IEEE 802.15.4 Networks

The previous chapter describes process of data capture and initial Wireshark configuration. User may download the sample file [uwb\\_twr\\_demo.](http://www.sewio.net/wp-content/uploads/2014/11/uwb_twr_demo.zip)

#### <span id="page-6-1"></span>3.6 Wireshark columns

Wireshark has default columns settings for wired Ethernet network, see picture below.

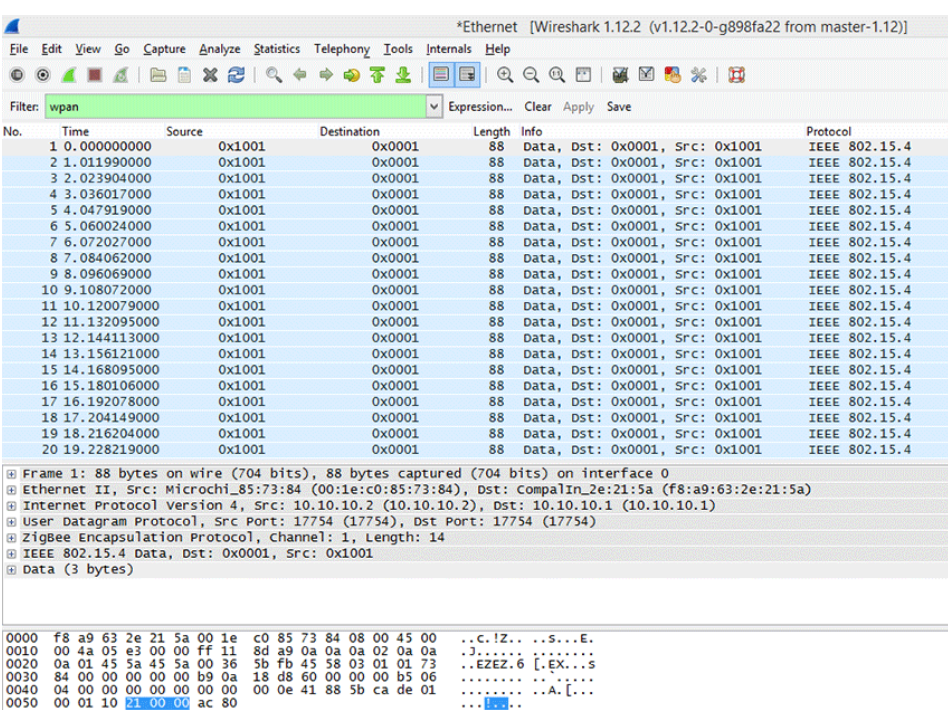

Data (data), 3 bytes

Packets: 83 - Displayed: 80 (96.4%) - Dropped: 0 (0.0%)

Columns are defined for the default Wireshark profile as follows:

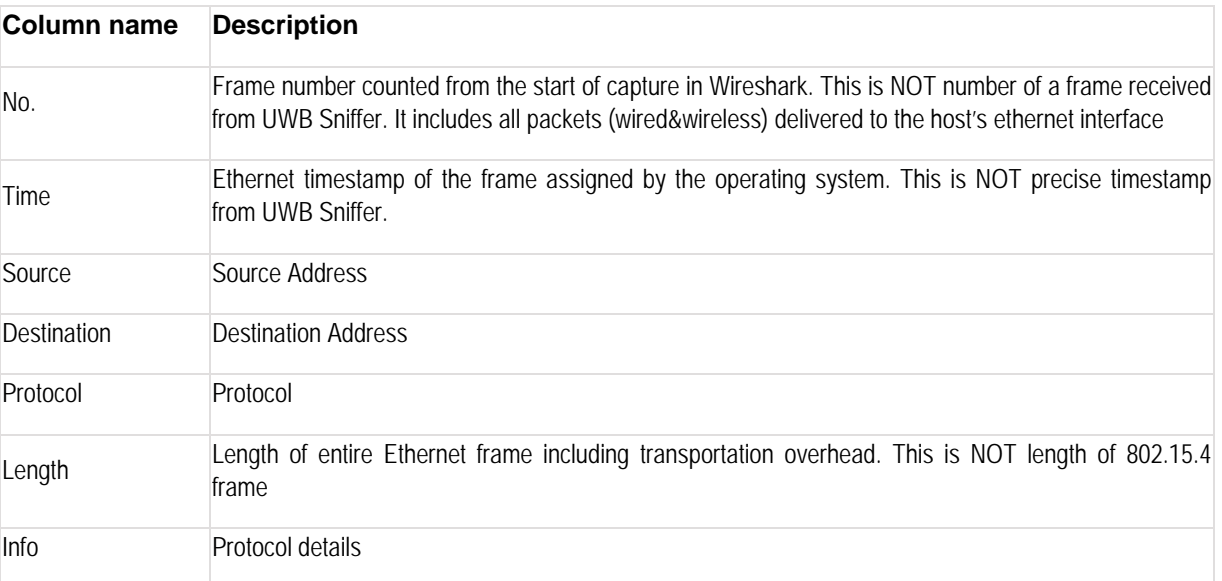

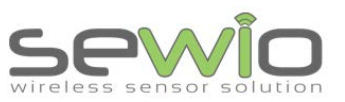

Datasheet

From the table above it is obvious the default column settings are not associated with 802.15.4. Therefore, user can adjust them to the 802.15.4 frame info. Let's refresh the encapsulation scheme for each 802.15.4 frame delivered to the host (see picture below). While the grey colored protocols are used only to transport the 802.15.4 frame through a network infrastructure, the ZEP – Zigbee Encapsulated Protocol carries all the important information such as sequence number, timestamp or channel number related to the every 802.15.4 captured by the UWB Sniffer device.

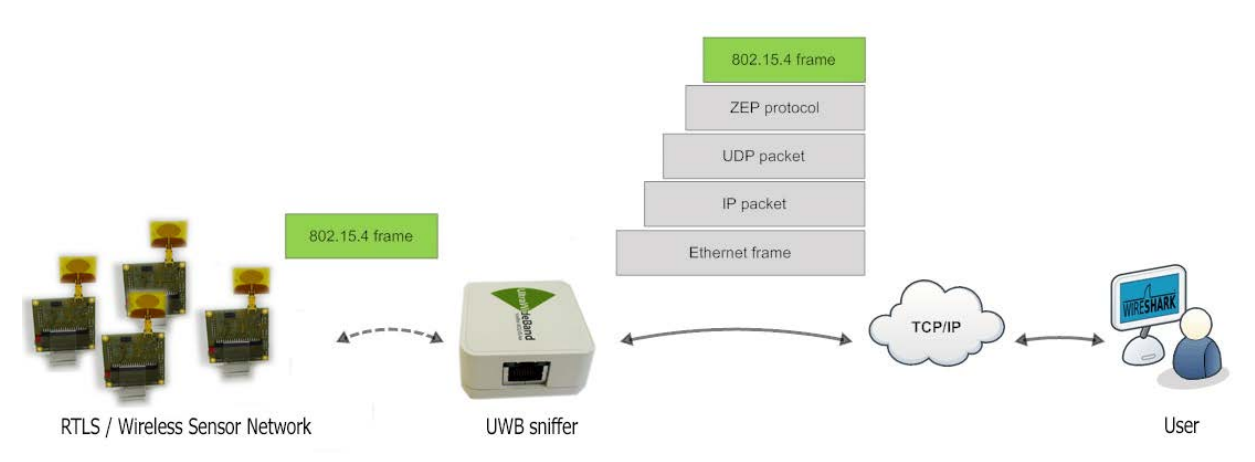

### <span id="page-7-0"></span>3.7 Install ZEPv3 plugin

Although, Wireshark natively contains ZEP protocol v2, we provide ZEPv3 which is backwards compatible and brings additional information related to band, channel page and precise timestamp information. In case that additional information are not interesting for user, just skip this chapter.

- 1. [Download](http://www.sewio.net/uwb-sniffer-2/uwb-sniffer-download/) ZEPv3 plugin.
- 2. Extract and copy plugin to the Wireshark plugin folder. Windows c:\Program Files\Wireshark\plugins\1.x.x\, Linux /usr/local/lib/wireshark/plugins/1.x.x/.
- 3. Start Wireshark. menu Analyze -> Enabled Protocols (CTRL+SHIFT+E)
- 4. Uncheck ZEP, check ZEPv3
- 5. Apply, OK.
- 6. If frames are not decoded with ZEPv3 go to menu Analyze -> Decode as -> ZEPv3 -> Apply, OK.

ZEPv3 contains fields depicted in picture below:

```
⊞ Frame 1: 88 bytes on wire (704 bits), 88 bytes captured (704 bits) on interface 0<br>⊞ Ethernet II, Src: Microchi_85:73:84 (00:1e:c0:85:73:84), Dst: CompalIn_2e:21:5a (f8:a9:63:2e:21:5a)
\overline{B} Internet Protocol Version 4, Src: 10.10.10.2 (10.10.10.2), Dst: 10.10.10.11 (10.10.10.1)<br>\overline{B} Internet Protocol Version 4, Src: 10.10.10.2 (10.10.10.1), Dst: 10.10.10.1 (10.10.11)<br>\overline{B} User Datagram Proto
       Protocol ID String: EX
       Protocol Version:
      Type: 1 (Data)<br>Channel ID: 1<br>Device ID: 29572
      LQI/CRC Mode: LQI<br>LQI/CRC Mode: LQI<br>Link Quality Indication: 0
       Timestamp: 185.169400416 seconds<br>Relative Timestamp: 0.000000000 seconds
       Absolute Timestamp: Nov 28, 2014 15:29:43.468917000 Central Europe Standard Time
       Differential Timestamp: 0.000000000 seconds (First packet)
       Sequence Number: 181<br>Frequency band: UWB Low band (6)
      Channel page: 4<br>Length: 14 Bytes
⊞ IEEE 802.15.4 Data, Dst: 0x0001, Src: 0x1001
⊞ Data (3 bytes)
```
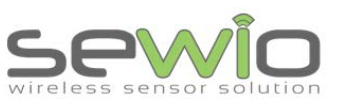

**Datasheet** 

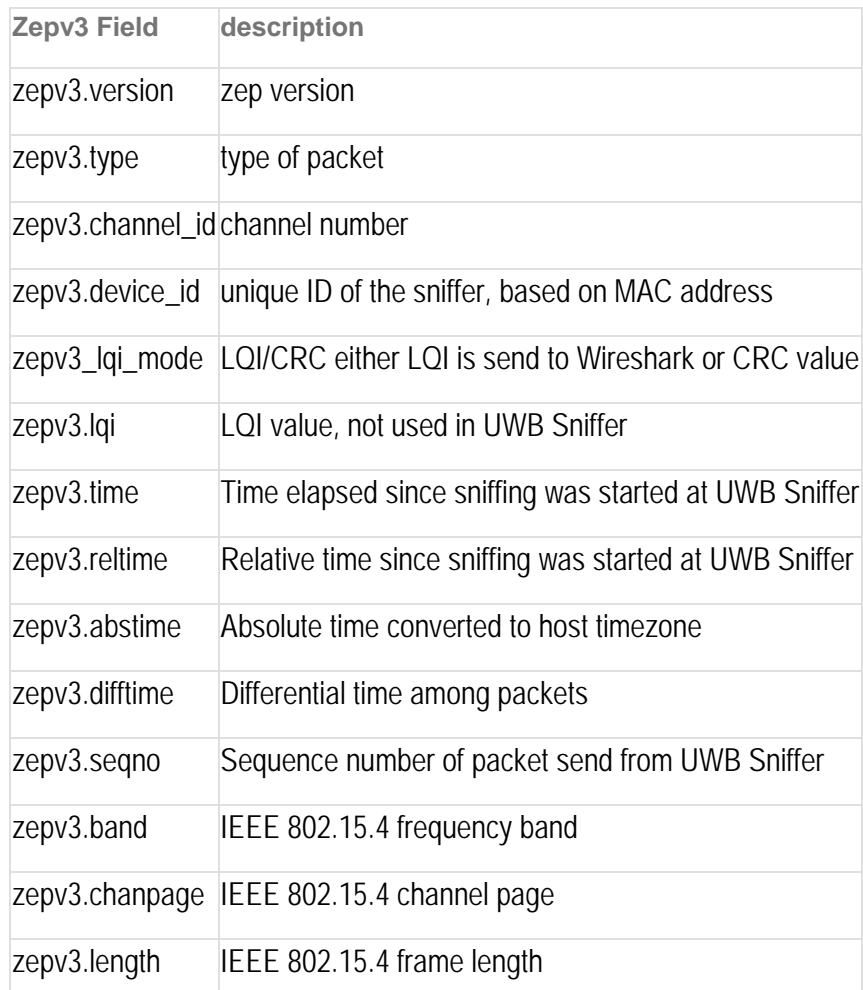

# <span id="page-8-0"></span>3.8 Adjusting Wireshark columns to IEEE 802.15.4 compliant frame

*Note: The procedure below describes how to adapt Wireshark columns to 802.15.4 frames. You may skip this section if you are satisfied with default settings.*

Adjusting columns procedure:

- a. Right click on the columns header
- b. Select Column Preferences
- c. Adjust columns to 802.15.4

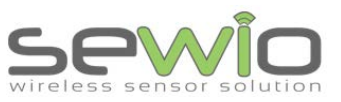

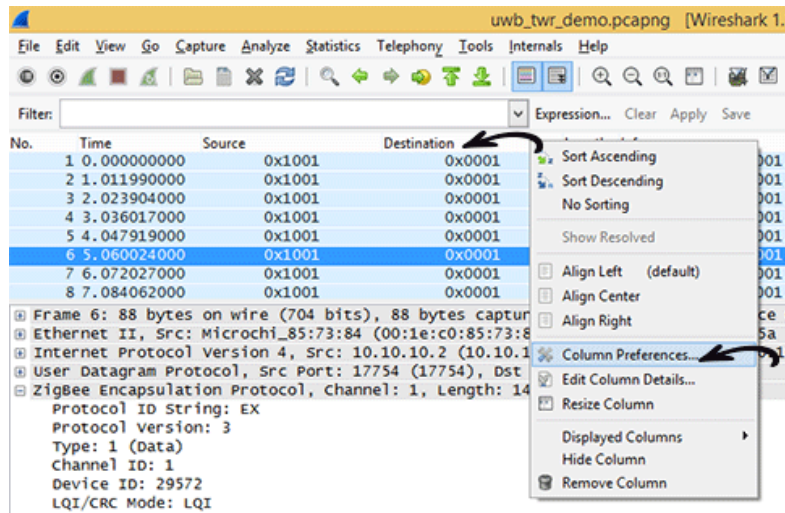

Default column settings

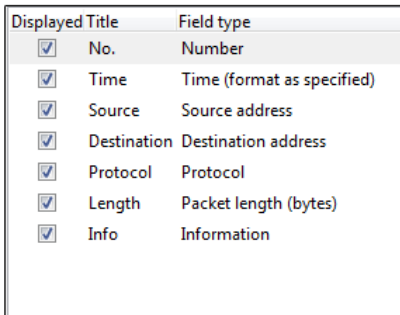

Recommended column settings for 802.15.4

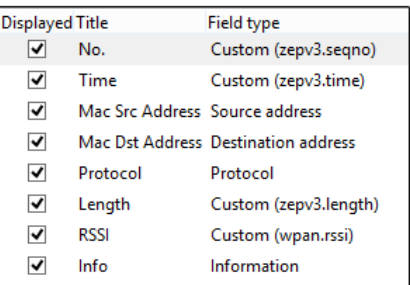

Adjusted Wireshark columns should seem like this:

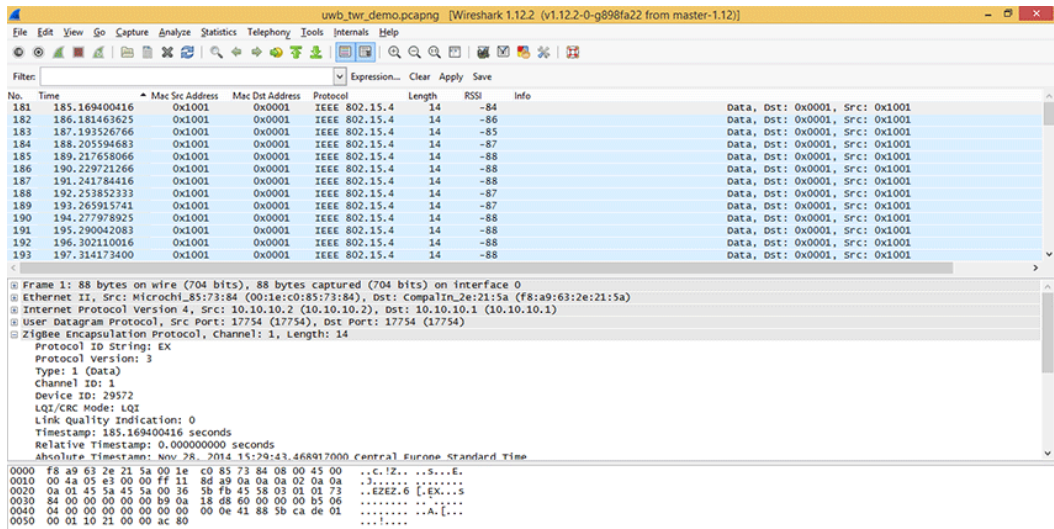

Sewio Networks, s.r.o [www.sewio.net,](http://www.sewio.net/) email[:info@sewio.net](mailto:info@sewio.net)

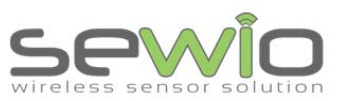

# <span id="page-10-0"></span>4 UWB Sniffer Configuration

#### <span id="page-10-1"></span>4.1 Home Page

RUN/STOP button and status field are located below the top menu. RUN/STOP button is present on every subpage and always refers to packet sniffing or capturing frames on defined channel.

Home page contains following summary information about an analyzer: MAC address, IP address, current channel, (non)standard frame delimiter, crc filter and data rate.

Below summary section the counters are displayed. Counters (see picture below) have 12 bit resolution and they are related to selected events on PHY UWB layer. They might be quite useful during the network debugging and trouble shooting.

At the very bottom of the homepage a firmware version is displayed.

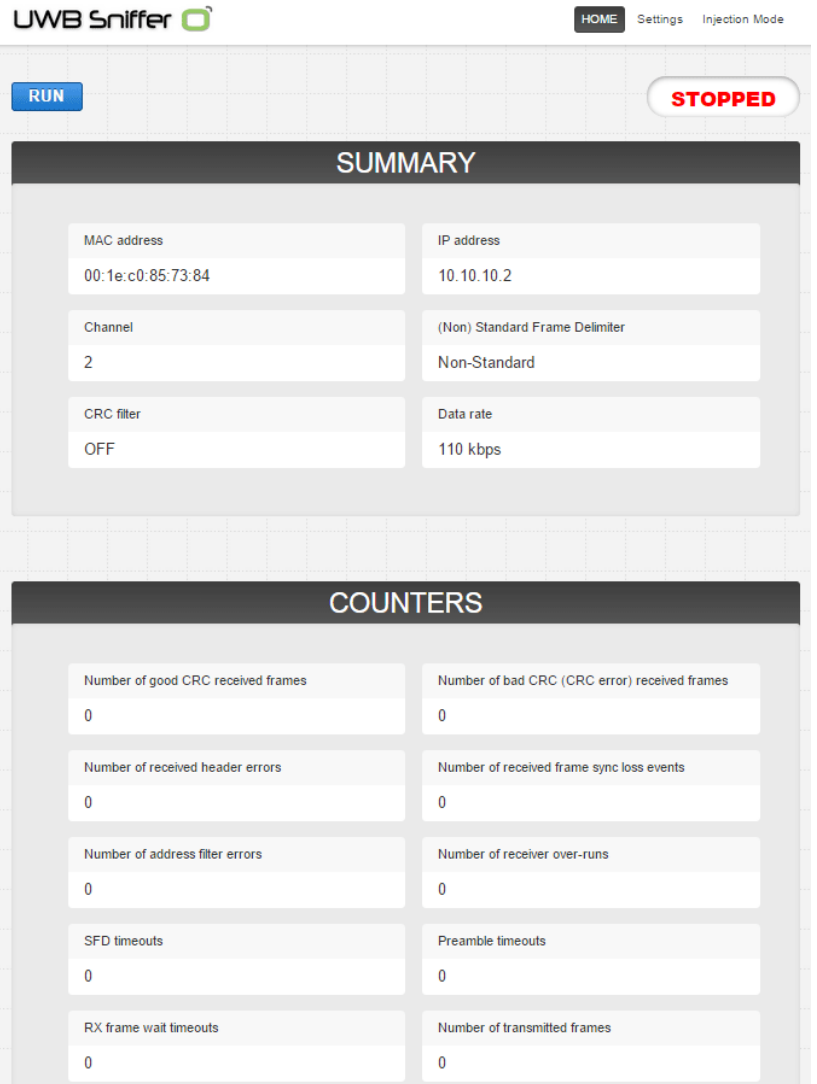

**UWB Sniffer**

**UWB Sniffer** 

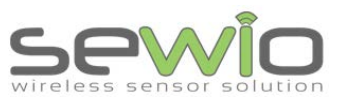

**Datasheet** 

### <span id="page-11-0"></span>4.2 Setting Page

Radio parameters, network configuration and host settings are done via this page

#### **Available Channels**

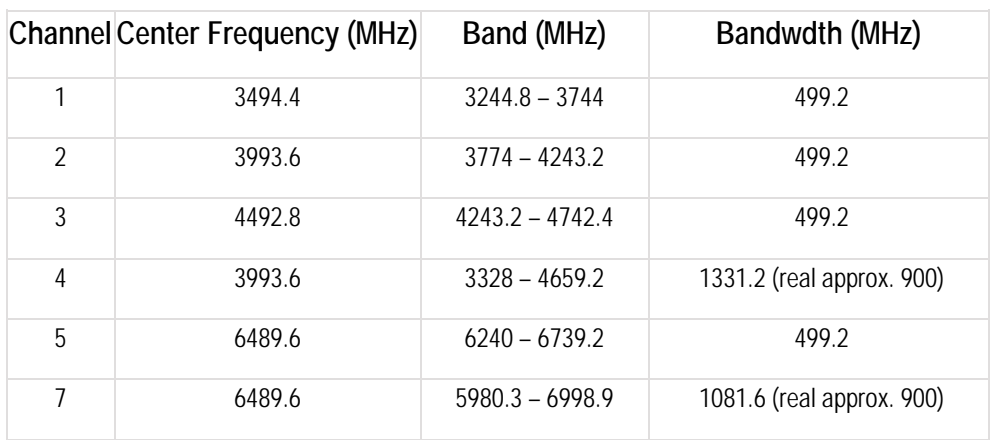

#### **Pulse Repetition Frequencies (PRF)**

16 MHz / 64 MHz

#### **Preamble Length**

4096, 2048, 1536, 1024, 512, 256, 128, 64

#### **Data Rate**

110 / 850 / 6800 kbps

#### **Preamble Code**

1,2,3,4,5,6,7,8,9,10,11,12,17,18,19,20

#### **PAC Size (symbols)**

8 / 16 / 32 / 64

#### **Frame Delimiter**

Standard / Non Standard

#### **LQI/CRC mode**

LQI mode – frames are forwarded to Wireshark with signal strength values

CRC mode – frames are forwarded to Wireshark with CRC value received

**CRC filter On/Off – 802.15.4 frames with wrong CRC are discarded**

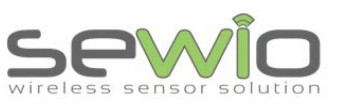

**Datasheet** 

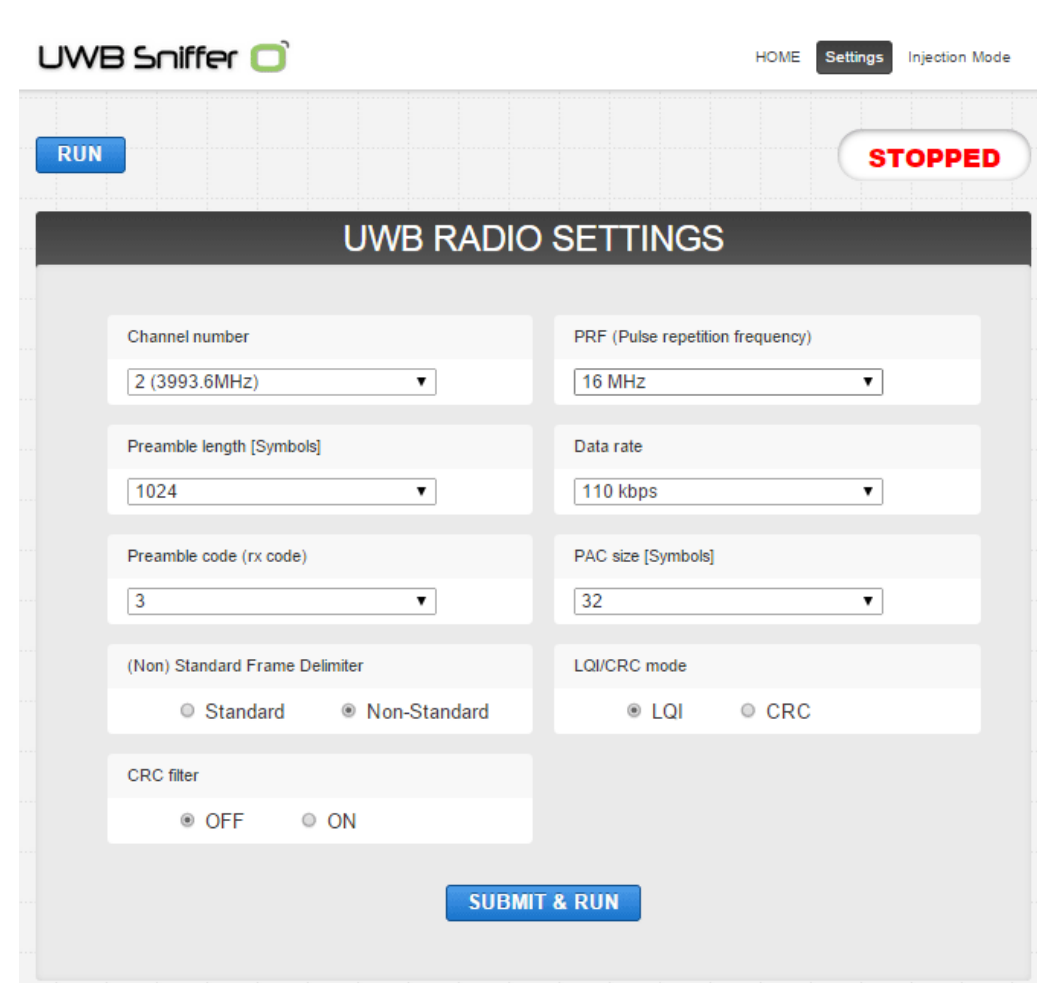

### <span id="page-12-0"></span>4.3 Sniffer IPv4 Settings

- IP mode DHCP client / Static IP address
- IP address
- Netmask
- Gateway

#### <span id="page-12-1"></span>4.4 Host Settings

- Host IP address IP address of the host computer where Wireshark is running
- Host UDP port should be set 17754, this identifies 802.15.4 flow in Wireshark

### <span id="page-12-2"></span>4.5 Injection Mode

This mode is dedicated for a frame transmission. User needs to set UWB PHY settings as well as the payload, number of packet repetition and time gap among the packets. User might also set whether sniffing mode should be started right after the transmission ends.

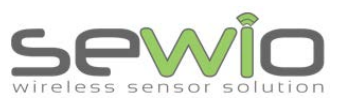

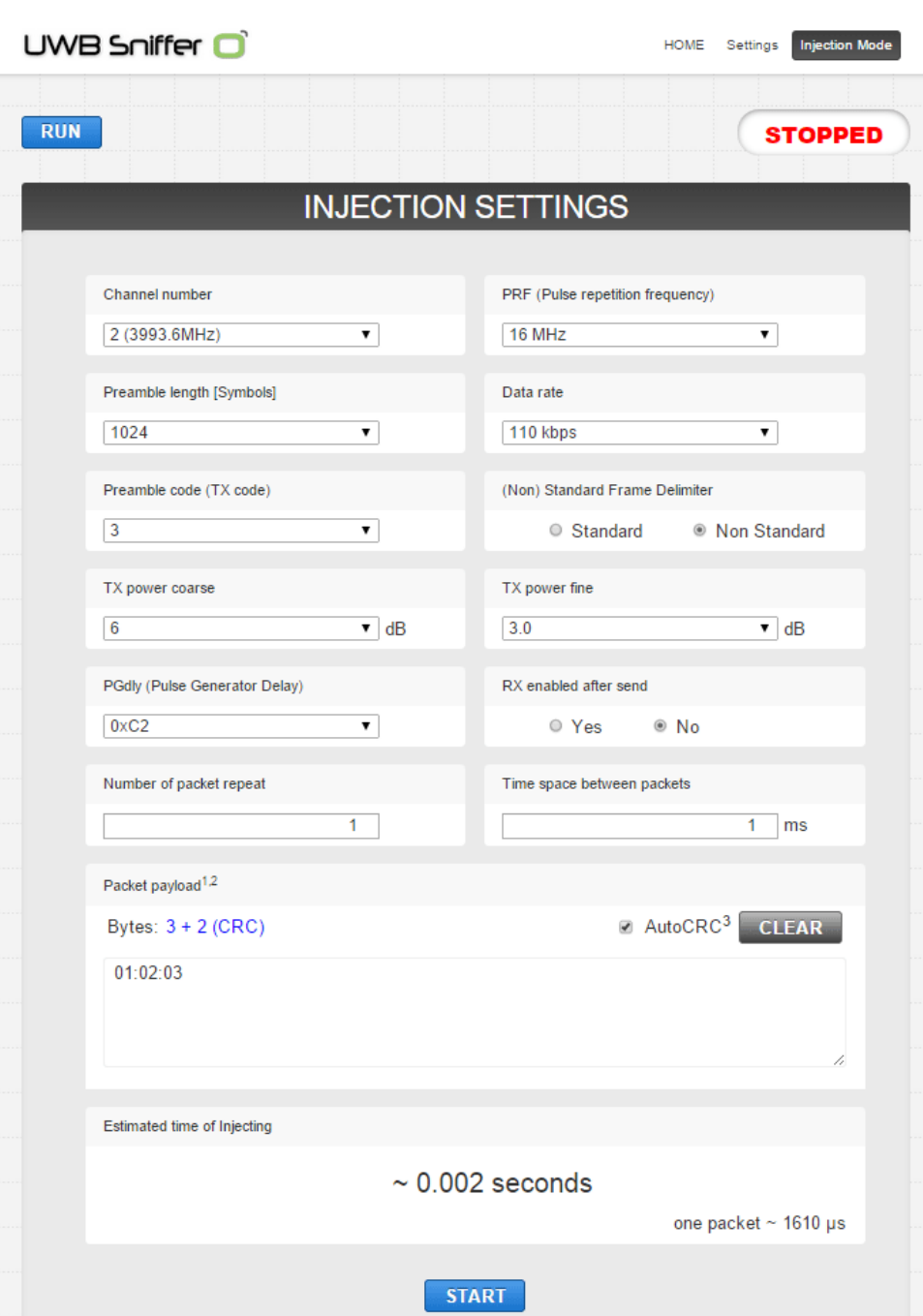

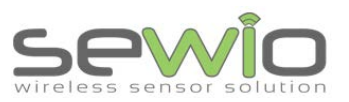

# <span id="page-14-0"></span>5 Analyzing Decawave Two Way Ranging (TWR)

Decawave Two Way Ranging protocol is aimed for precise distance measurement based on UWB IEEE 802.15.4a standard. We provide feature-rich [Ranging evaluation kit here.](http://www.sewio.net/uwb-ranging-development-kit-product-page/)

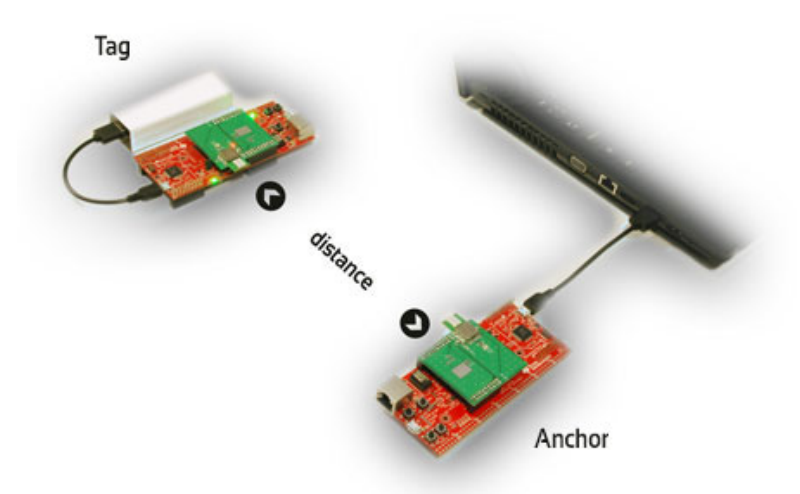

There are three messages Poll, Response, Final exchanged between Tag and Anchor in order to get a precise distance. It is calculated based on Tag (TSP, TRR, TSF) and Anchor (TRP, TSR, TRF) timestamps. Distance is calculated on Anchor therefore Report message might be employed in order to transfer distance measurement from Anchor back to Tag.

#### **Distance** = ToF<sup>\*</sup> speed of light

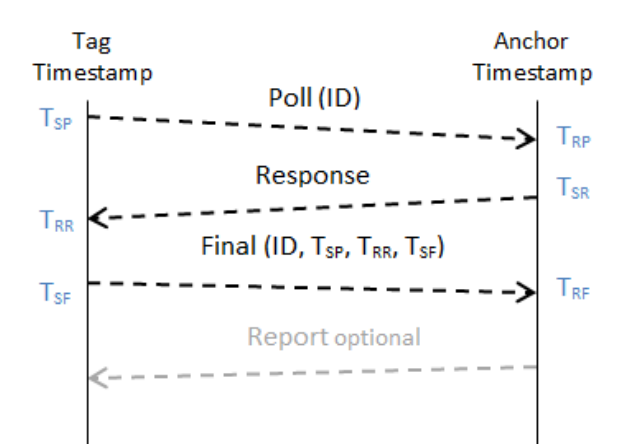

**Datasheet**

**Datasheet** 

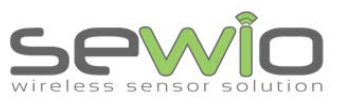

**Datasheet** 

Ranging messages are encapsulated within 802.15.4 frame, see details in picture below:

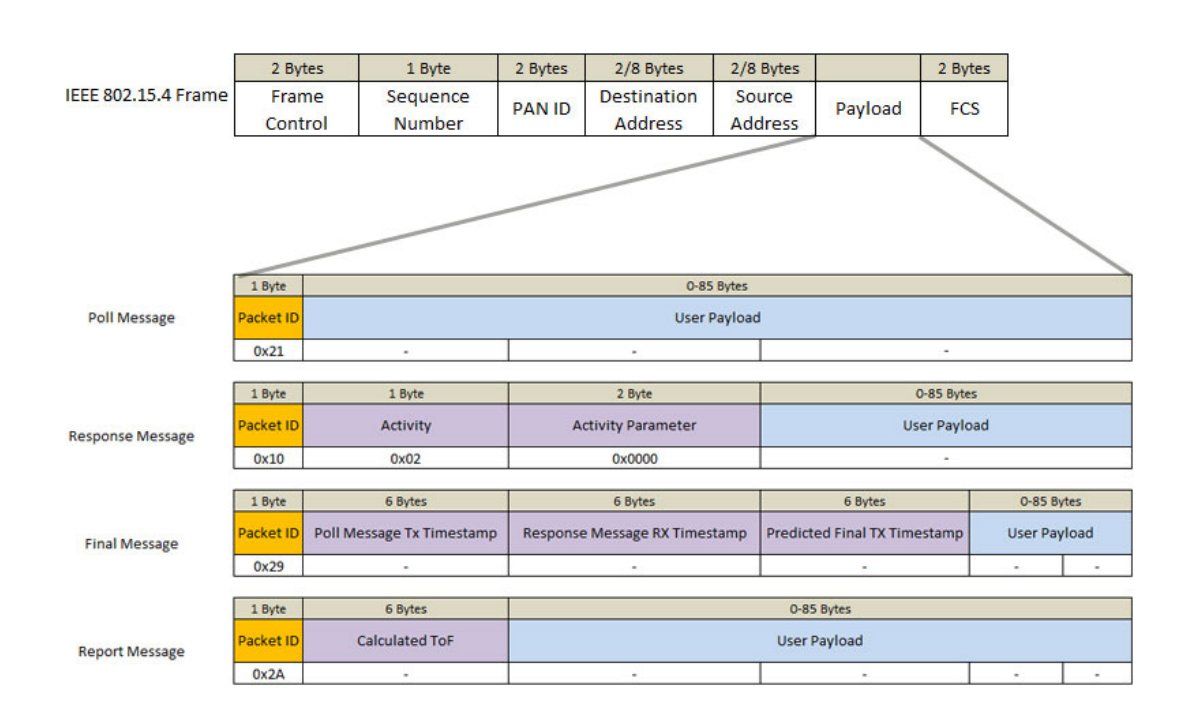

Raw captured frames between Tag and Anchor in Wireshark are displayed as follows

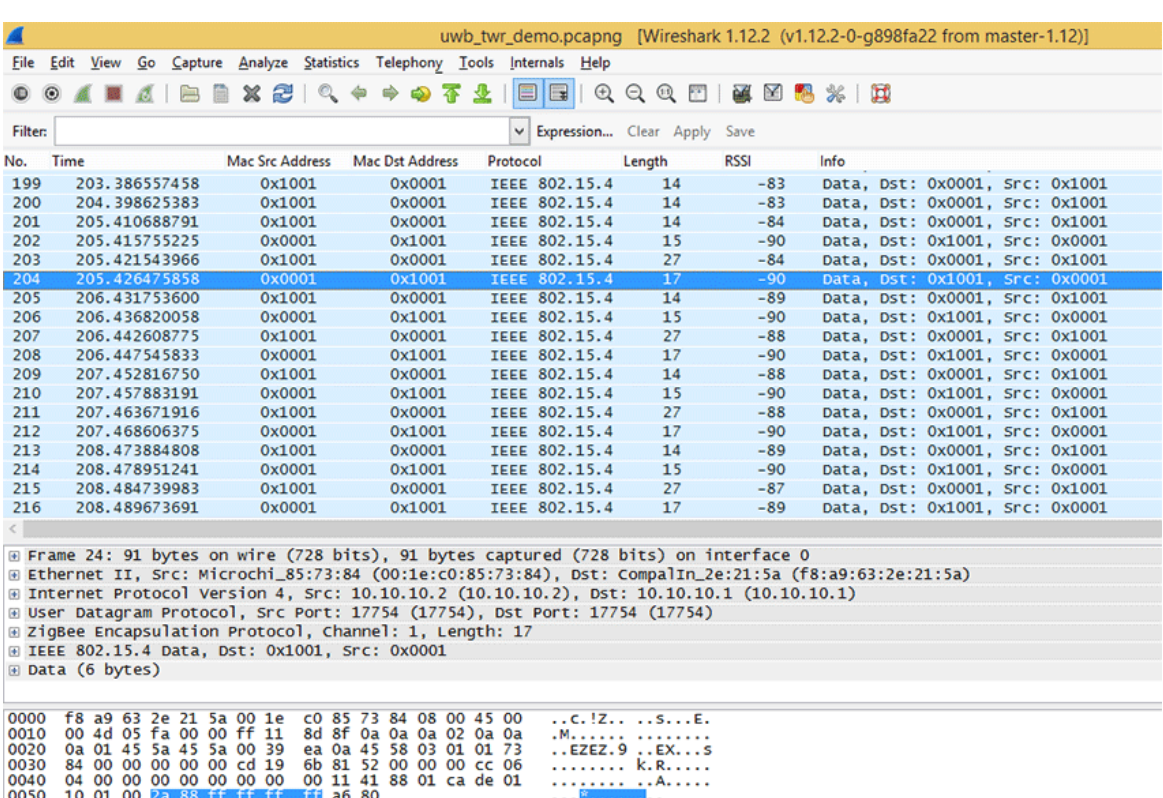

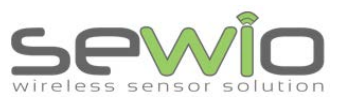

**Datasheet** 

TWR Wireshark plugin which is equipped with UWB Sniffer might further dissect those frames. Payload from frame is decoded as Poll, Response, Final or Report message with calculated distance.

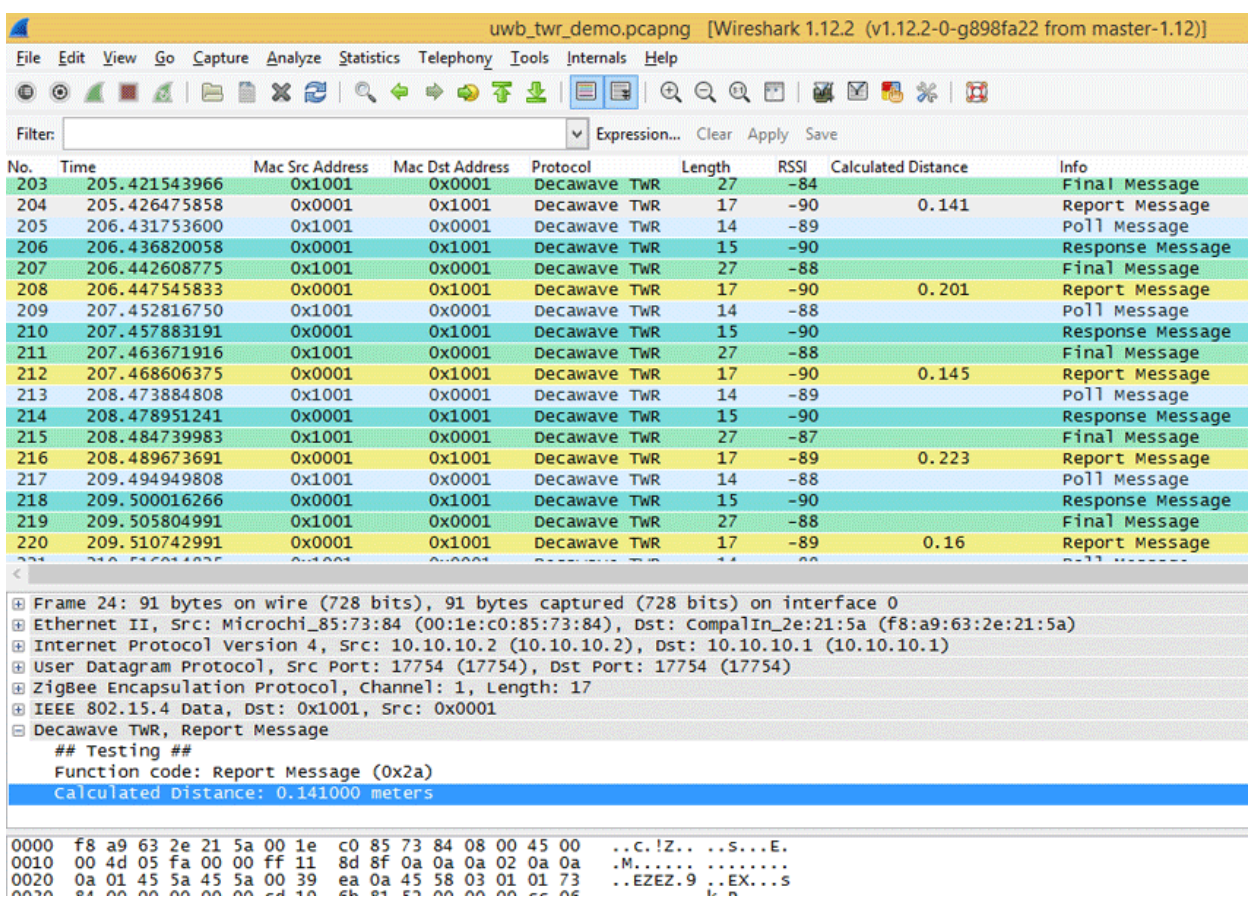

## <span id="page-16-0"></span>5.1 Wireshark dissector for Decawave Two Way Ranging

- a. [Download](http://www.sewio.net/uwb-sniffer-2/uwb-sniffer-download/) Decawave TWR plugin.
- b. Extract and copy plugin to the Wireshark plugin folder. Windows c:\Program Files\Wireshark\plugins\1.x.x\, Linux /usr/local/lib/wireshark/plugins/1.x.x/.
- c. Start Wireshark. menu Analyze -> Enabled Protocols (CTRL+SHIFT+E)
- d. Check Decawave-TWR
- e. Apply, OK.

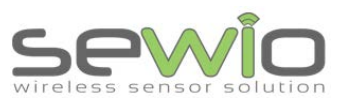

**Datasheet** 

#### **UWB Sniffer**

Sewio provides the enclosed product under the following conditions:

#### **This UWB Sniffer is intended for use for ENGINEERING DEVELOPMENT, DEMONSTRATION, OR**

**EVALUATION PURPOSES ONLY and is not considered by Sewio to be a finished end-product fit for general consumer use**. Persons handling the product(s) must have electronics training and observe good engineering practice standards. As such, the goods being provided are not intended to be complete in terms of required design-,marketing-, and/or manufacturing-related protective considerations, including product safety and environmental measures typically found in end products that incorporate such semiconductor components or circuit boards. This UWB Sniffer does not fall within the scope of the European Union directives regarding electromagnetic compatibility, restricted substances (RoHS), recycling (WEEE), FCC, CE or UL, and therefore may not meet the technical requirements of these directives or other related directives.

The user assumes all responsibility and liability for proper and safe handling of the goods. Further, the user indemnifies Sewio from all claims arising from the handling or use of the goods.

EXCEPT TO THE EXTENT OF THE INDEMNITY SET FORTH ABOVE, NEITHER PARTY SHALL BE LIABLE TO THE OTHER FOR ANY INDIRECT, SPECIAL, INCIDENTAL, OR CONSEQUENTIAL DAMAGES.

Sewio assumes no liability for applications assistance, customer product design, software performance, or infringement of patents or services described herein.

No license is granted under any patent right or other intellectual property right of Sewio covering or relating to any machine, process, or combination in which such Sewio products or services might be or are used.

FCC Warning. This UWB Sniffer is intended for use for ENGINEERING DEVELOPMENT, DEMONSTRATION, OR EVALUATION PURPOSES ONLY and is not considered by Sewio to be a finished end-product fit for general consumer use. It generates, uses, and can radiate radio frequency energy and has not been tested for compliance with the limits of computing devices pursuant to part 15 of FCC rules, which are designed to provide reasonable protection against radio frequency interference. Operation of this equipment in other environments may cause interference with radio communications, in which case the user at his own expense will be required to take whatever measures may be required to correct this interference.